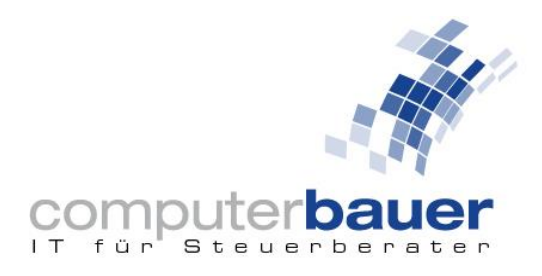

## Update des Securepoint SSL VPN-Clients

Der Hersteller Securepoint warnt vor einer Sicherheitslücke in der VPN-Software, welche er als kritisch einstuft. Die neueste Version (2.0.40) schließt diese Schwachstelle. In dieser Anleitung zeigen wir Ihnen wie Sie herausfinden, welche Version bei Ihnen installiert ist und wie Sie die neuste Version des VPN-Clients herunterladen und installieren.

Um Sie bei auftretenden Problemen oder Fragen zu unterstützen, haben wir eigens für dieses Anliegen eine Hotline eingerichtet, welche Sie unter der 089 991497 – 140 erreichen können.

## Installierte Version herausfinden:

- 1. Öffnen Sie den Securepoint SSL VPN-Client (computerbauerASP #Schritt1).
- 2. Klicken Sie (unten rechts) das Zahnrad an und wählen Sie "Information".

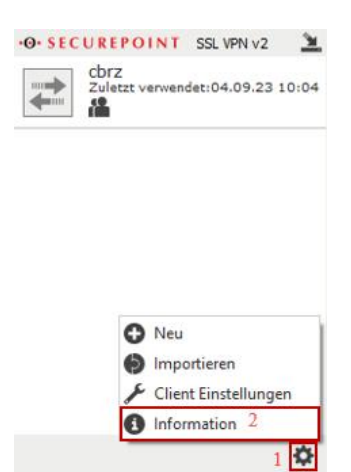

3. Jetzt wird Ihnen hier Ihre aktuell installierte Version angezeigt. Sollte Ihre Version älter als die im Bild gezeigte Version sein (letzte Ziffer kleiner als 40), müssen Sie Ihren VPN-Client auf die neuste Version Updaten.

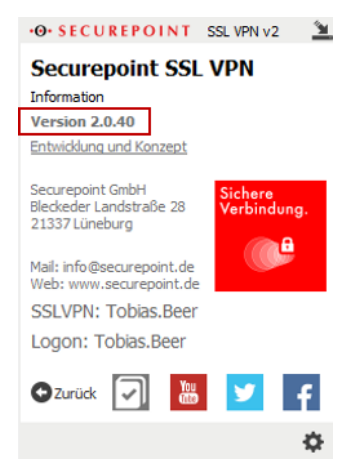

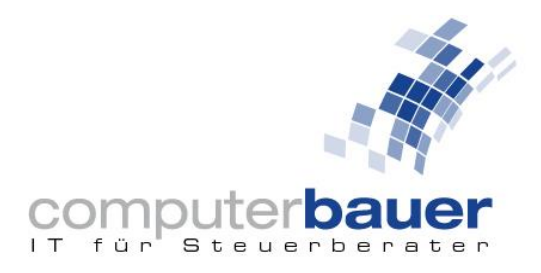

## Aktuelle Version herunterladen:

4. Beenden Sie den VPN-Client und öffnen Sie folgenden Link: [https://www.computer](https://www.computer-bauer.de/support/#Download)[bauer.de/support/#Download](https://www.computer-bauer.de/support/#Download) Dieser führt Sie zu unserer Webseite, auf der rechten Seite finden Sie die neuste Version des VPN-Clients (Securepoint). Nach der Auswahl von "Windows" startet der Download.

## Neuste Version installieren:

5. Öffnen Sie Ihren Datei-Explorer. Unter dem Reiter Download finden Sie nun die neue Version. Diese Datei mit einem Doppelklick ausführen (ggf. müssen Sie Ihren lokal installierten Virenscanner temporär deaktivieren).

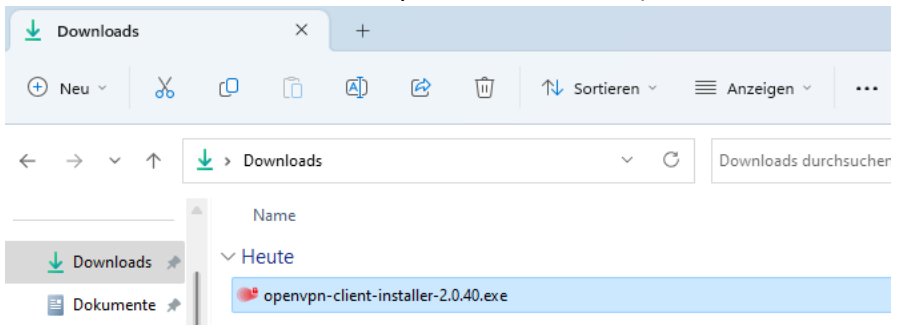

6. Nun startet das Setup. Wählen Sie "Deutsch" und klicken Sie auf "Ok".

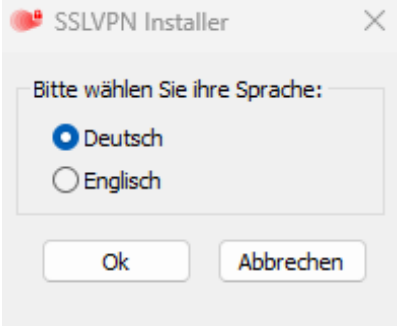

7. Drücken Sie auf "Weiter", danach die Lizenzbedingungen akzeptieren und dann mit "Weiter" den Zielordner bestätigen.

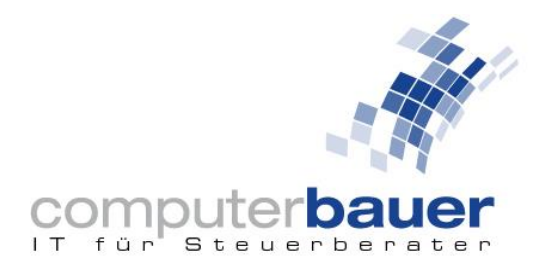

8. Jetzt werden Sie nach dem Startmodus gefragt, dort wählen Sie "Management" aus und drücken auf "Weiter". Anschließend drücken Sie auf "Installieren" (ggf. müssen Sie die Benutzerkontensteuerung mit "Ja" bestätigen).

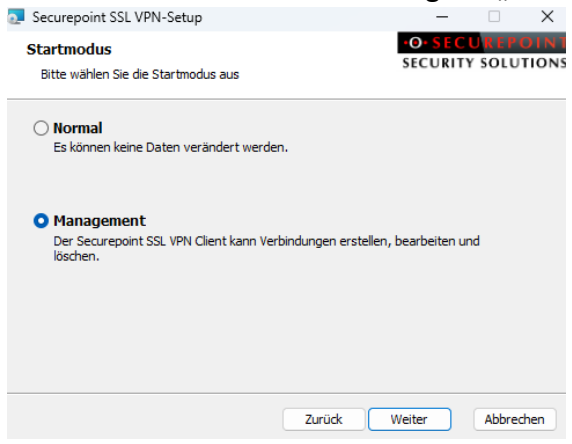

- 9. Sobald die Installation abgeschlossen ist, drücken Sie auf "Fertig stellen".
- 10. Prüfen Sie zuletzt noch einmal die Version wie zu Beginn der Anleitung.

Sollten während der Installation Probleme auftreten oder Sie sonstige Fragen haben, stehen wir Ihnen gerne mit unserer eigens eingerichteten Hotline zur Verfügung. Diese erreichen Sie unter 089 991497 – 140.